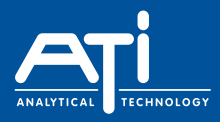

# **NephNet Mobile App User Guide. Using the NephNet via the Clam Mobile App.**

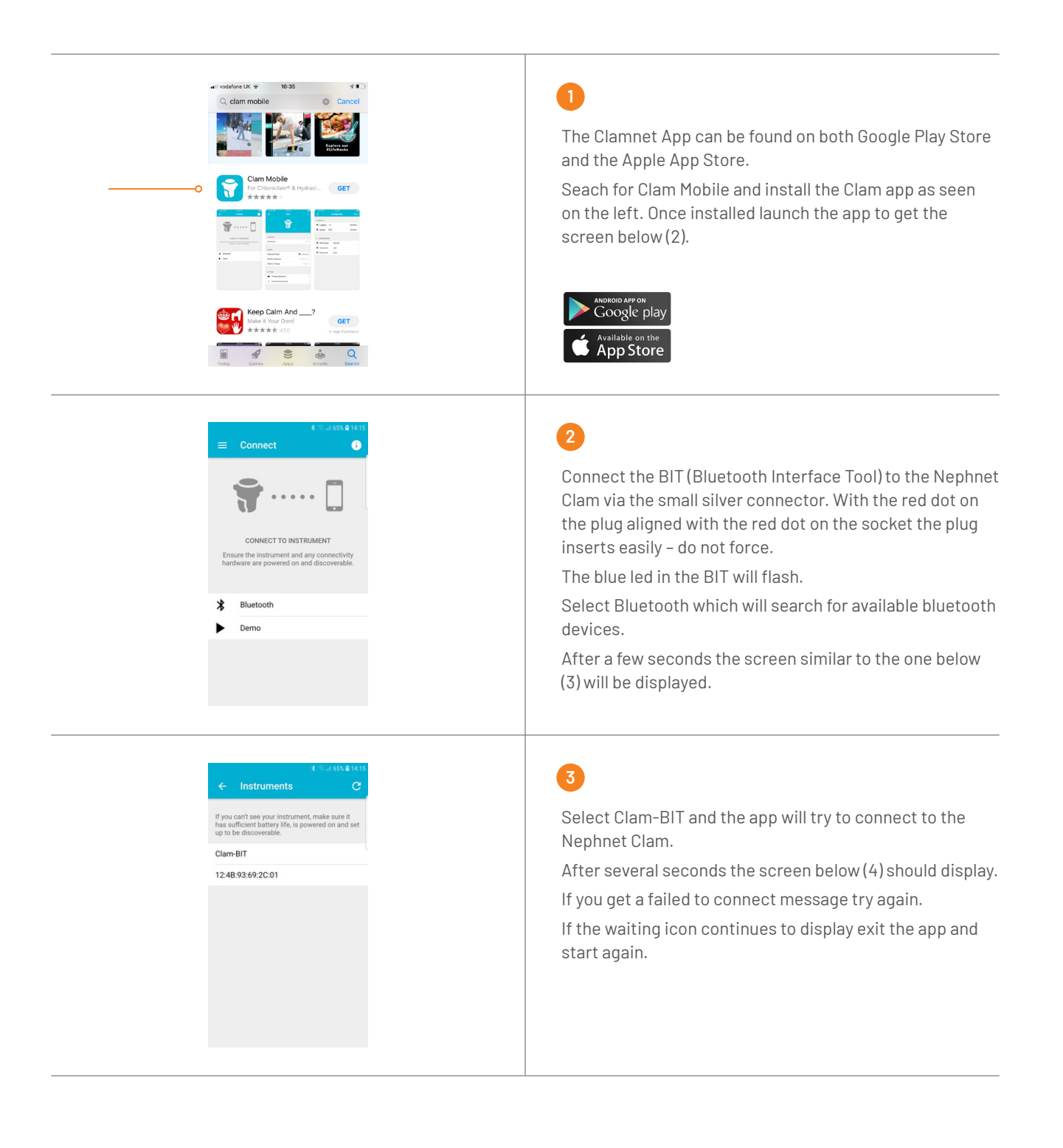

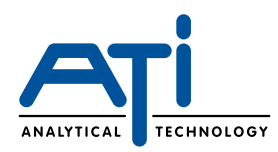

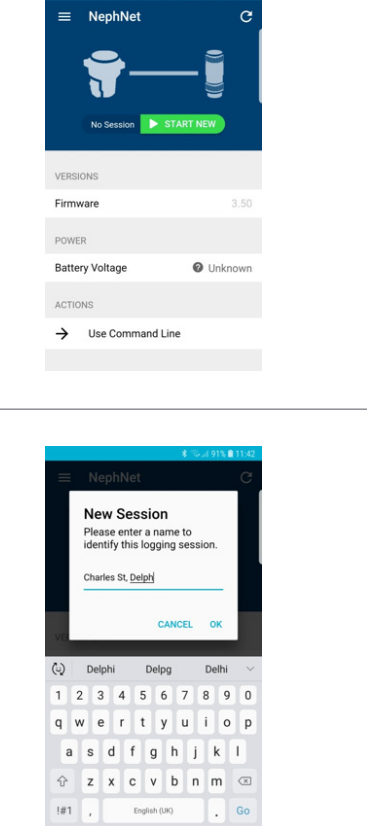

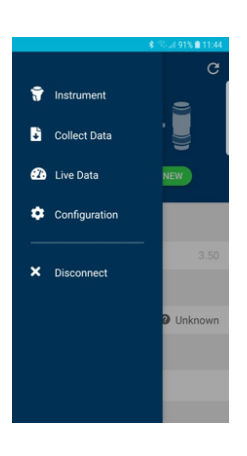

# **4**

If the Nephnet is to be installed at a single location for a significant period then there is no need to use the START NEW session option, So select the three bars at top left to take you to the screen after next.

If the Nephnet is to be used at several different locations as in a series of mains flushing jobs then data for each flush can be identified by location and GPS coordinates using the sessions feature.

To begin a session click START NEW to disply the following screen (5).

#### **5**

Type in something meaningful to identify the session (address, Job Number etc)

The GPS function of the mobile device will automatically store to location coordinates for use later.

Once complete click OK and you will be returned to the screen above (4).

Select the three bars at top left to take you to the screen below (6).

**6**

Select Configuration to take you to the screen below (7).

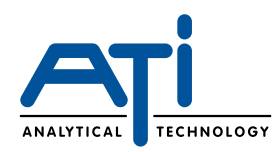

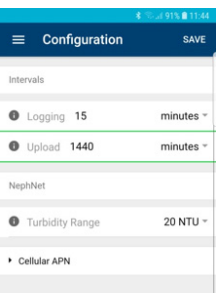

#### **7**

At this point you can confirm the Logging Interval for which data readings are to be collected and the Upload Interval for period between connections to send data to the cloud.

The display can be changed for second, minutes, hours by clicking the right side triangles to make this task easier You can also set the range appropriate for the turbidity sensor

If the readings are changed you MUST select SAVE at the top right otherwise the changes will be lost. Then follow on screen instructions until returned to the screen on the left

Select the three bars at top left to take you to the screen below (8).

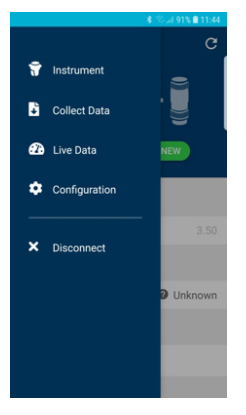

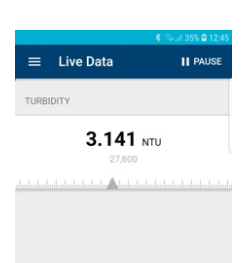

#### **8**

Select Disconnect to take you to the screen below (9).

Here there are the options to see live data from the turbidity sensor and to collect data stored in the NephNet Clam for browsing on the phone or later uploading to the cloud

Click Live Data to display the current turbidity reading as below (9).

#### **9**

This option is particularly useful during mains flushing to have an instant indication of the turbidity level.

To exit this screen click the three bars top left, to display the option menu in the screen above (8).

Click Collect Data to take you to the screen below (10).

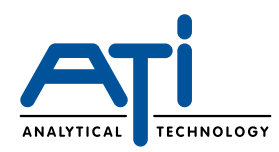

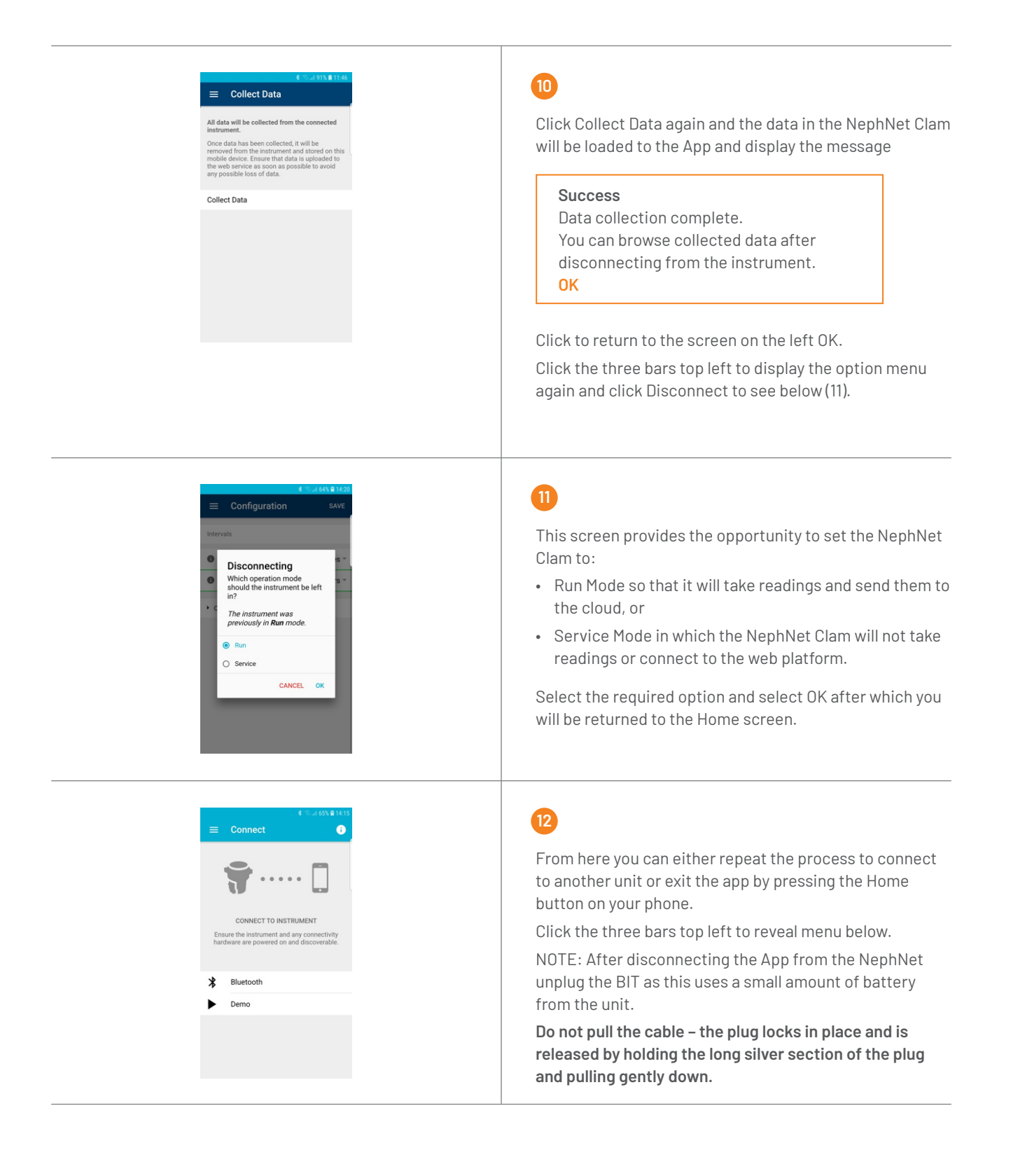

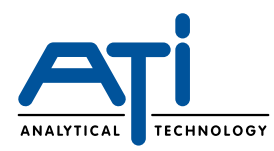

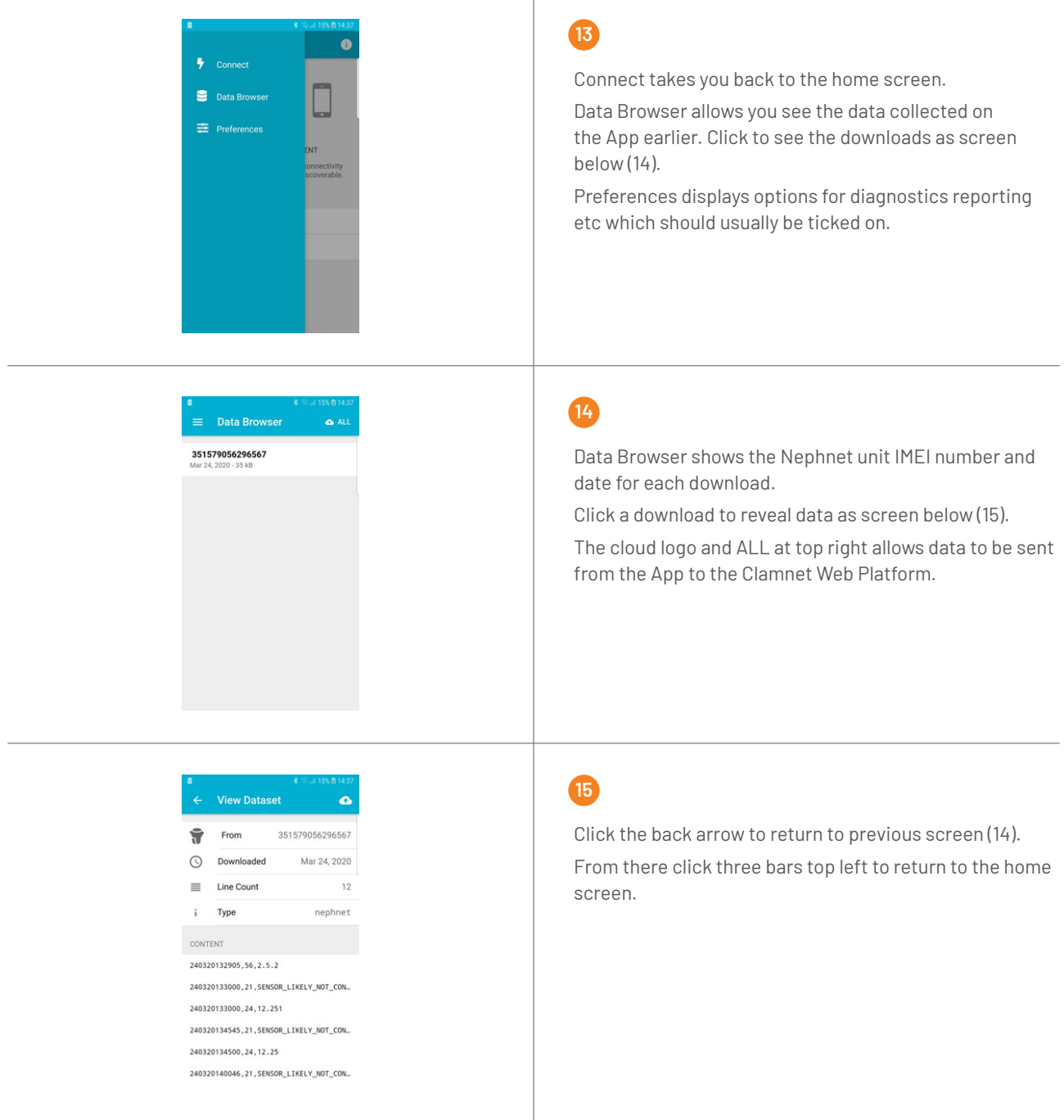

ATi UK is a leading provider of engineered, analytical sensor monitoring solutions to the water and gas industry. Our pioneering and industry leading range of Network Monitors, Water Quality Monitors and Gas Detectors provide innovative solutions for the most demanding of applications.

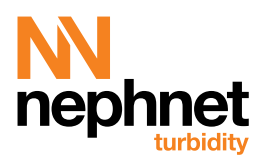

**sales@atiuk.com / +44 (0) 1457 873 318 / atiuk.com**